## **Rocscience Product Installation Guide**

This manual explains how to install Rocscience inside the UPC network and outside of it.

[First you will have to download the installation file from](https://wiki.caminstech.upc.edu/lib/exe/detail.php?id=public%3Arocscience_product_installation_guide&media=public:instalaciorocsience.png) [this link](https://caminstech.upc.edu/public/RocscienceSoftwareSuite.zip). Once you downloaded it, extract the zip file and you will have a folder like this one:

### **Installation**

Execute the **rss1056j10s.exe** file. And it will pop up the following window:

[Press the](https://wiki.caminstech.upc.edu/lib/exe/detail.php?id=public%3Arocscience_product_installation_guide&media=public:capturar3.png) **Next** button, then in the next window press **Yes**. Then you will see a window, where you will be able to chose where to install the program, you can leave as it is and just click the **Next** button, the window will look like the following picture:

[Then it will ask which features you want to install, all of them are selected as default so you can just](https://wiki.caminstech.upc.edu/lib/exe/detail.php?id=public%3Arocscience_product_installation_guide&media=public:capturar4.png) [click the](https://wiki.caminstech.upc.edu/lib/exe/detail.php?id=public%3Arocscience_product_installation_guide&media=public:capturar4.png) **Next** button.

[The installation process will start by installing the different components your computer needs for the](https://wiki.caminstech.upc.edu/lib/exe/detail.php?id=public%3Arocscience_product_installation_guide&media=public:capturar7.png) [program's functionation. Click](https://wiki.caminstech.upc.edu/lib/exe/detail.php?id=public%3Arocscience_product_installation_guide&media=public:capturar7.png) **Next** whenever it is asked until the window showed in the next picture: [Click the](https://wiki.caminstech.upc.edu/lib/exe/detail.php?id=public%3Arocscience_product_installation_guide&media=public:capturar8.png) **Finish** button, the window will close as the installation will have finished and it will open a new one in the File Explorer showing the different folders of the program, one for each feature.

 $\pmb{\times}$ 

#### **In case you are outside of the UPC**

If your computer is not connected to a UPC network you will have to follow these steps too.

- 1. You will have to install the service UPCLink. In order to have it installed you will have to follow [this guide](https://serveistic.upc.edu/ca/upclink/documentacio).
- 2. Once you have it installed and activated you will have to go to the Rocsience folder and select the **Sentinel Admin Control Center** as shown in the following picture:
- 3. In the left pane click on **Configuration** and then select the **Access to Remote License Managers** tab. Check the **Allow Access to Remote Licenses** and the **Broadcast Search for Remote Licenses** checkboxs. And type llic-camins on the **Remote License Search Parameters** field. Finally press the **Submit** button.

 $\pmb{\times}$ 

4. In the left pane click on **Products**. If a license has been found, you will see the license in the product list. It might take a few minutes for the license server to show up. The product list has to look like this:

5. Once you see it, you will be able to use the software included in the Rockscience package.

# $\pmb{\times}$

#### [howto](https://wiki.caminstech.upc.edu/doku.php?id=doc:howto&do=showtag&tag=doc%3Ahowto)

From:

<https://wiki.caminstech.upc.edu/>- **CaminsTECH Wiki**

Permanent link:

**[https://wiki.caminstech.upc.edu/doku.php?id=public:rocscience\\_product\\_installation\\_guide&rev=1523258340](https://wiki.caminstech.upc.edu/doku.php?id=public:rocscience_product_installation_guide&rev=1523258340)**

Last update: **2018/04/09 09:19**

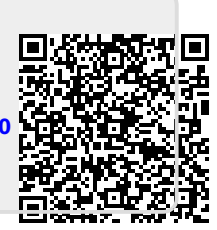